# **Útiköltség számító - használati segítség**

Az útiköltség számító programok az ikonokkal érhetők el, melyek kiválasztás után egy új lapra linkelnek el.

A táblázatok az aktuális hónap, illetve az azt megelőző két hónap adatait tartalmazzák. **Amennyiben korábbi időszak számítására van szükség, az is megoldható, lentebb külön kifejtem.**

A számítás alapjául a Nemzeti Adó- és Vámhivatal által megadott üzemanyag literenkénti ár, illetve a vonatkozó kormányrendelet normarendszere szolgál.

## **FONTOS: A számítás előtt mindig kérjük le a megtett útvonalat valamely útvonaltervezővel, mivel az út hosszúságára a számításhoz szükség lesz!**

Az ikonok közül válasszuk ki a szükséges üzemanyagtípust. Az ikonok a "benzin", "gázolaj", "motorkerékpár", "LPG", "keverék" fajtákat tartalmazzák. Válasszuk ki a szükségeset, majd klikk az ikonra.

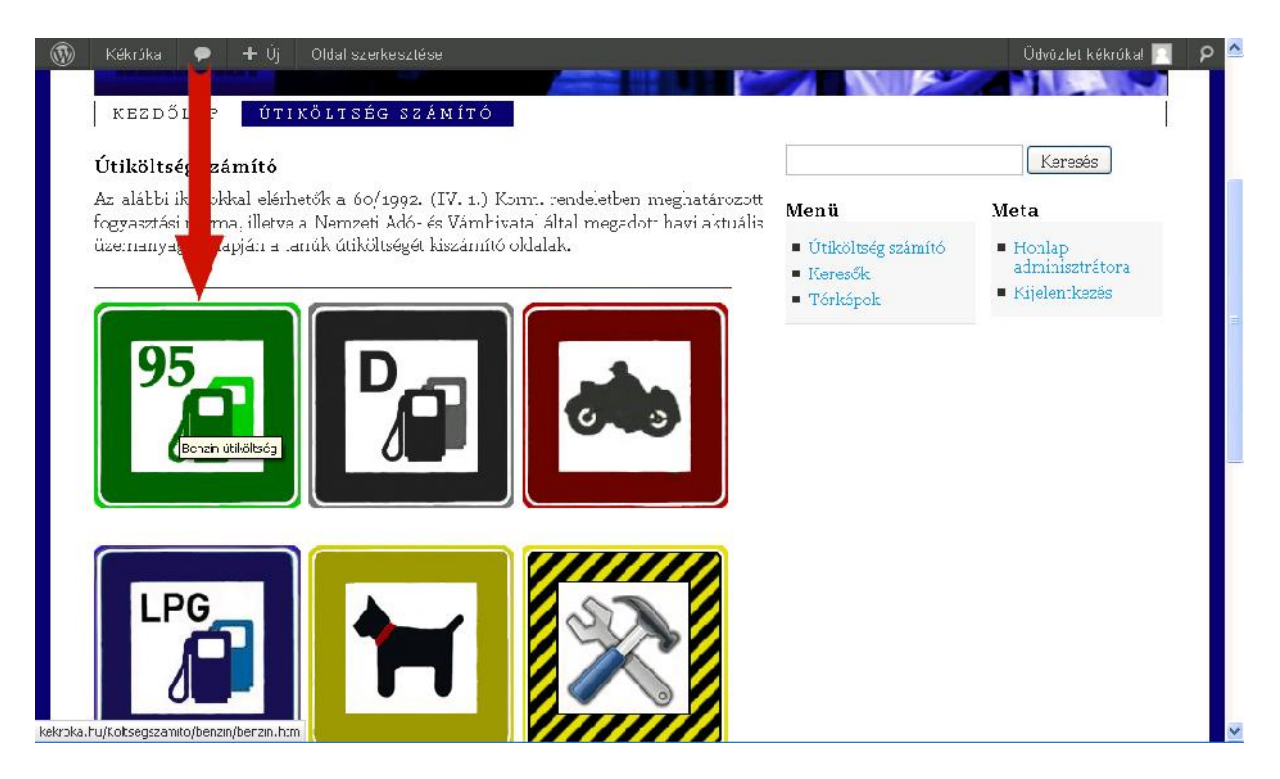

A klikk hatására egy új lap nyílik meg, melyen egy, az adott üzemanyagtípushoz illeszkedő színnel (pl. benzin–zöld, gázolaj–szürke) készített táblázat jelenik meg.

A számítás alapjául szolgáló esemény – jellemzően tanúkihallgatás időpontja - időszakára vonatkozó oszlop (1.) és a gépjármű hengerűrtartalma (2.) rovatok metszéspontjánál találjuk azt a mezőt (3.), ahova az útvonaltervezőből kiszámított megtett útvonal hosszát kell majd beírni. Ide érdemes a megtett út kétszeresét (oda-vissza távolság) beírni, akkor nem kell majd az összeget felszorozni kettővel.

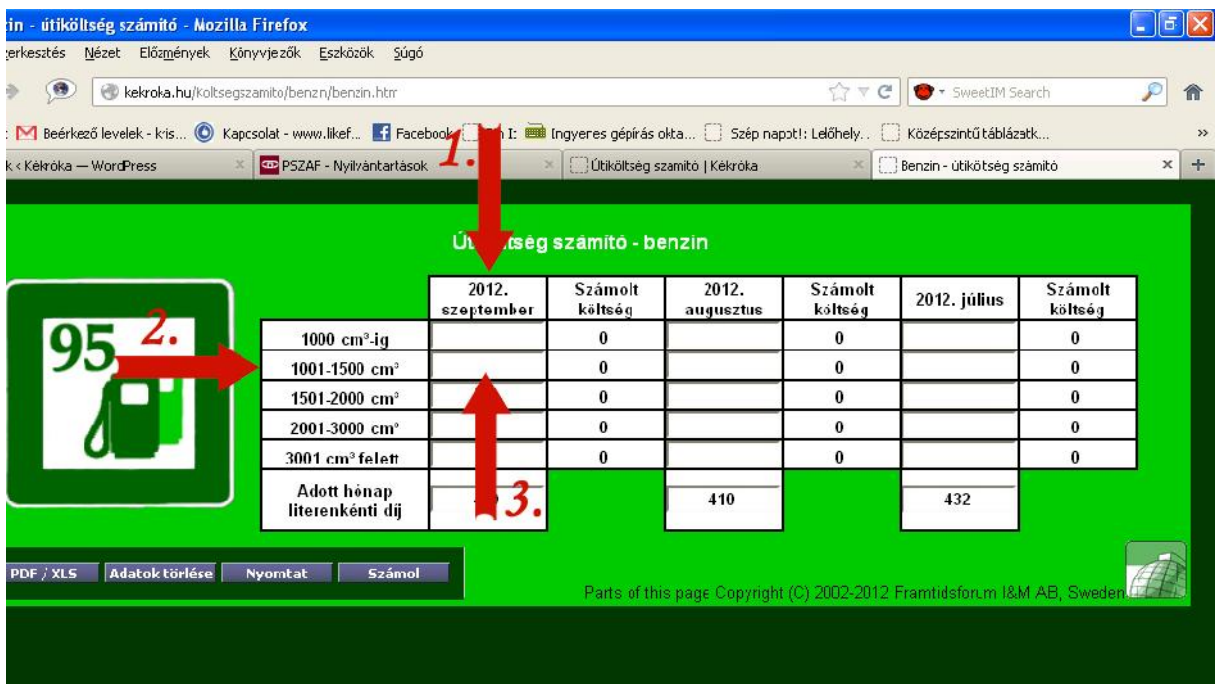

A fentiek alapján kiválasztott mezőbe (1.) írjuk be a megtett út hosszát (mértékegység: kilométer). Két lehetőségünk van az eredmény megjelenítéséhez:

a., Leütjük az "ENTER" billenytűt.

b., Megnyomjuk a "Számol" ikont (2.)

## **A "Számolt költség" oszlopban megjelenik az útiköltség összege (3.)**

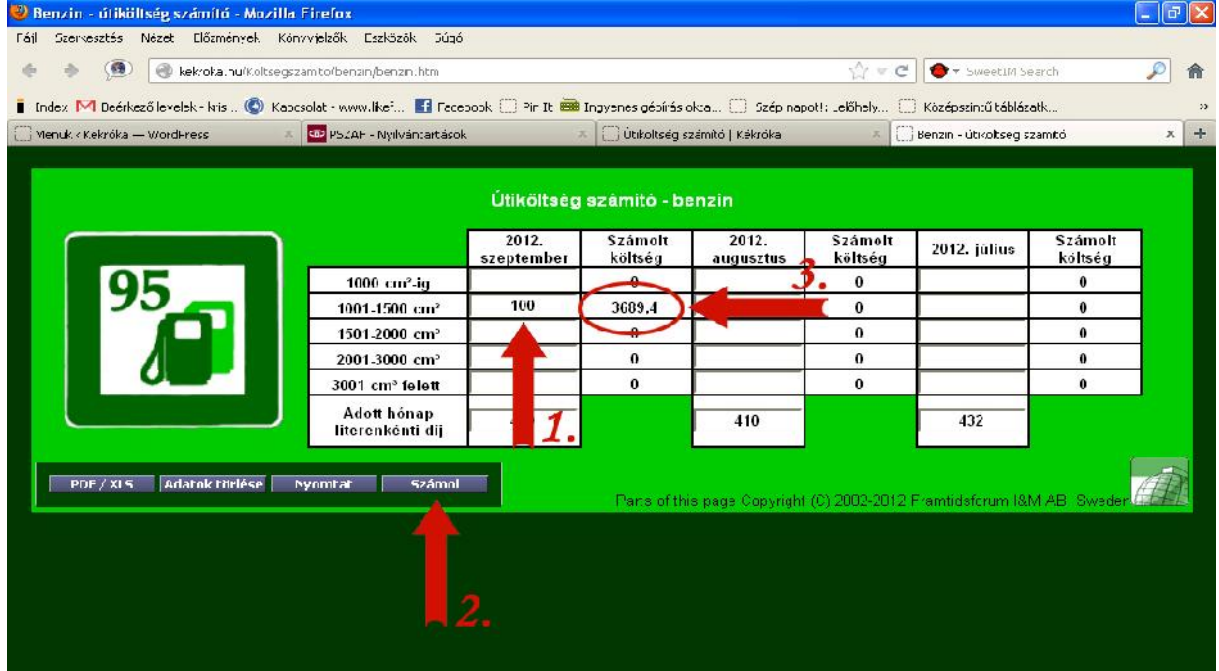

A számítás után az alábbi lehetőségeink vannak.

1. Az "Adatok törlése" ikonnal ki tudjuk törölni a korábbi számítást, számításokat (1.).

2. A "Nyomtat" ikonnal ki tudjuk nyomtatni a táblázatot (2.).

3. A "PDF / XLS" ikonnal .PDF és táblázat (xls) formátumba tudjuk konvertálni az eredményt (3.). (Lentebb látható a konvertálás eredményeképpen megjelenő képernyő.)

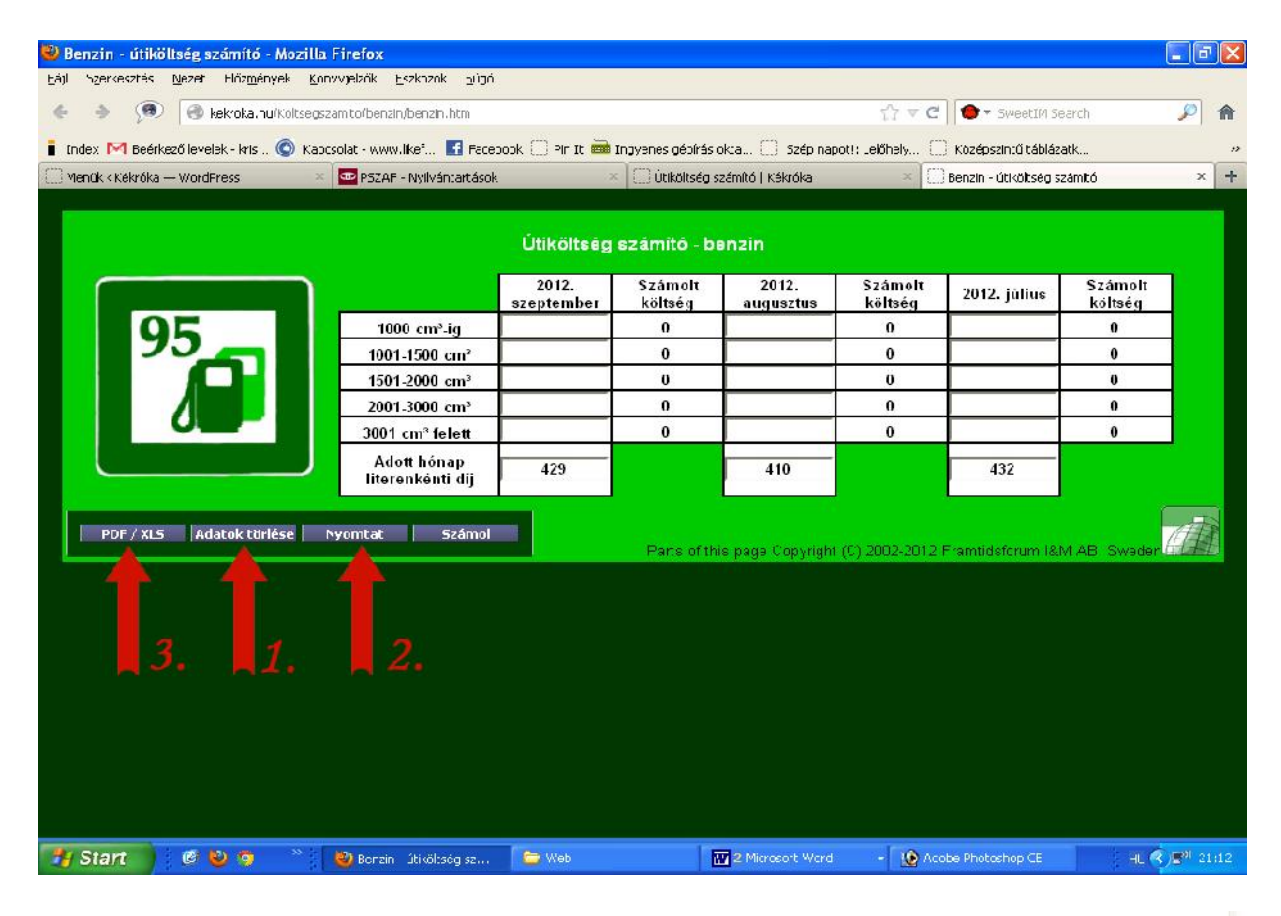

The Advanced Submit Seivice can also store the submitted data in a database for later The Maximused Dompled reports, for example all forms that were submitted last week, can be created<br>and downloaded. 6 morths of Advanced Submitt Service is included when you buy c Frofessional Edition product. The subscription fee is \$15/month.

The web page generated by SpreadsheatConverter is a star dard web form. You can aasily adapt it to any form-processing solution you already have.

#### Learn more about the SpreadsheetConverter forms services

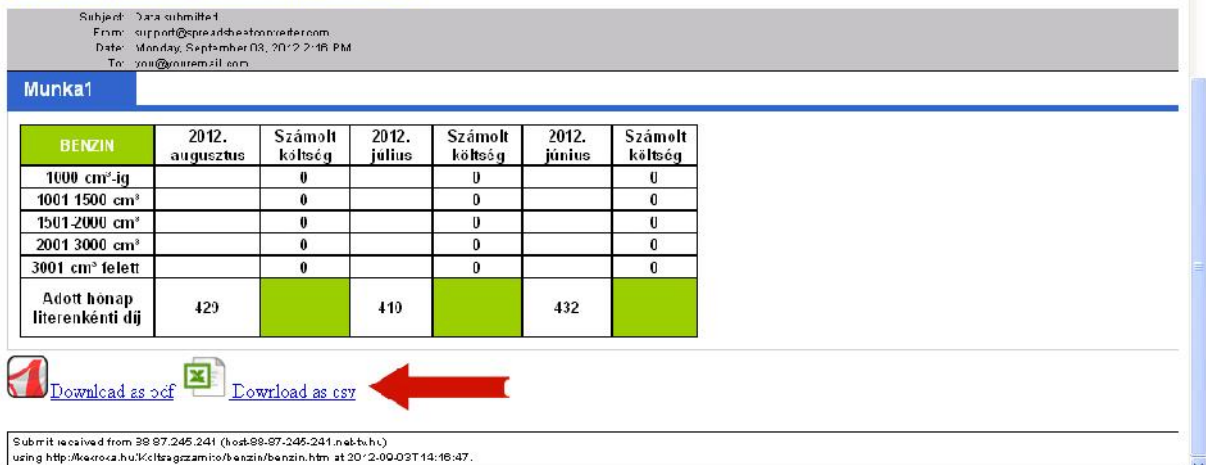

## **Mit tegyek, ha a vizsgálni tervezett időszak nem szerepel a táblázatban:**

Arra is lehetőség van, hogy olyan időszakra vonatkozó időpontra végezzünk számítást, amit a táblázat már nem tartalmaz.

Ebben az esetben a Nemzeti Adó– és Vámhivatal oldalán (link található a Kékróka "Útiköltség számító" oldal legalján, de a biztonság kedvéért itt is megadom: http://nav.gov.hu/magyar\_oldalak/nav/szolgaltatasok/uzemanyag/uzemanyagarak) nézzük meg az adott hónap, adott üzemanyagtípushoz tartozó literenkénti díjat.

A kérdéses literenkénti díjat írjuk be a táblázatban szereplő "Adott hónap literenkénti díj" mezőbe, majd a mező fölötti oszlopban a korábban már ismertetett módon ki tudjuk számolni a kívánt összeget. Az eltérő fogyasztási normák miatt figyeljünk arra, hogy az üzemanyagfajtához megfelelő táblázatot használjuk. Vagyis, ha benzint számolunk, a benzin táblázatban végezzük a javítást.

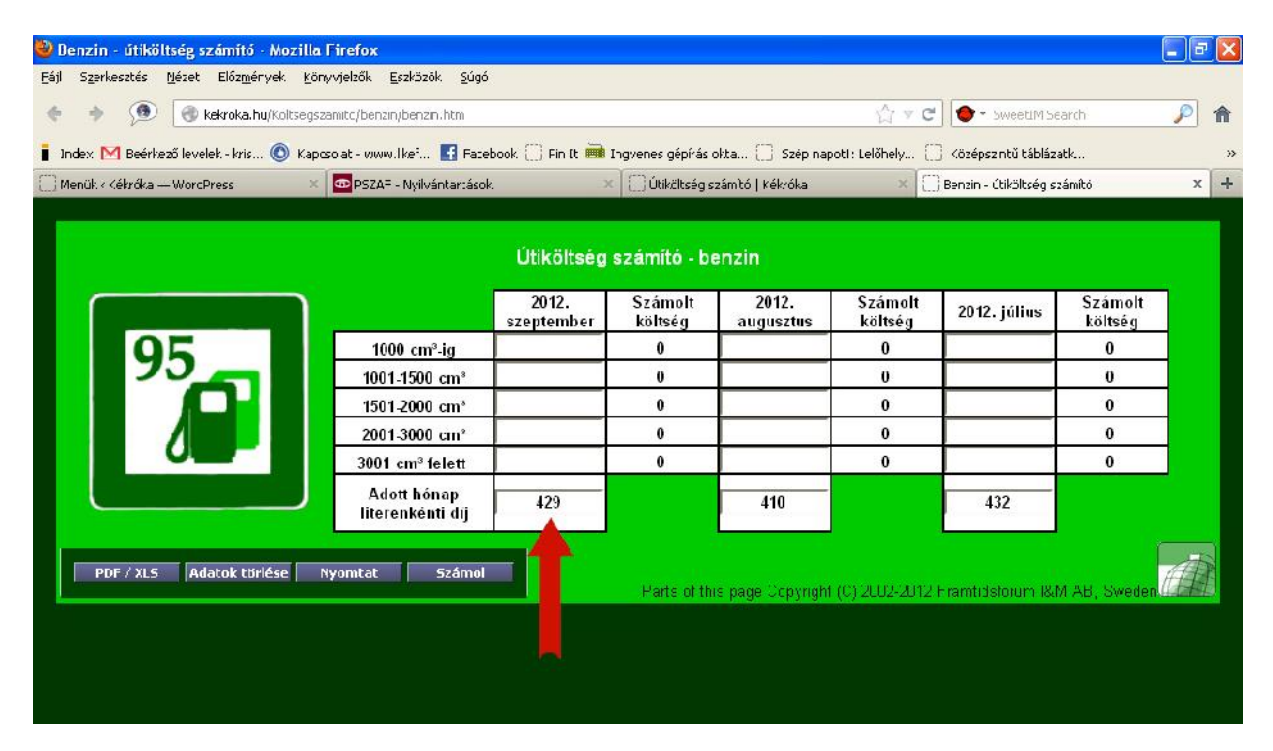

Sok sikert, jó munkát.

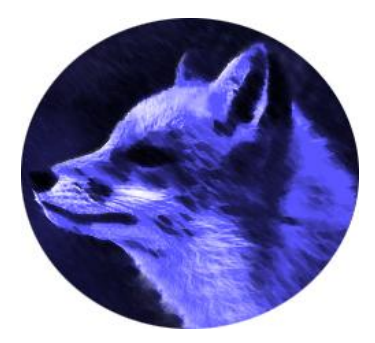